## **Approving Image Deletions 6.5**

## **NBIA role required to use this feature: NCIA.SUPER\_CURATOR**

For more information about roles, see [Creating a New NBIA User](https://wiki.nci.nih.gov/display/NBIA/National+Biomedical+Imaging+Archive+Administrator%27s+Guide#NationalBiomedicalImagingArchiveAdministrator%27sGuide-CreatingaNewNBIAUser).

This function is part of a two-tier deletion process. A super curator can approve the deletion of image series that have been identified as "To be deleted".

To approve series deletions, follow these steps:

1. Click **Admin** > **Approve Deletions**.

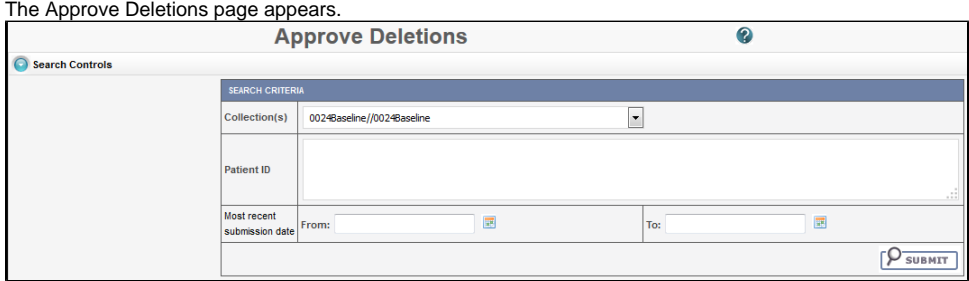

- 2. From the Collection(s) list, select a collection (site).
- 3. Optionally, enter Patient IDs. Separate multiple IDs by commas.
- 4. Click **Submit** to initiate a search for the series marked for deletion.
- 5. From the results, click **View** to review the detail for an individual series. From the page that opens, click **Delete** to approve the deletion. Click the **S kip** button to go to the next series.

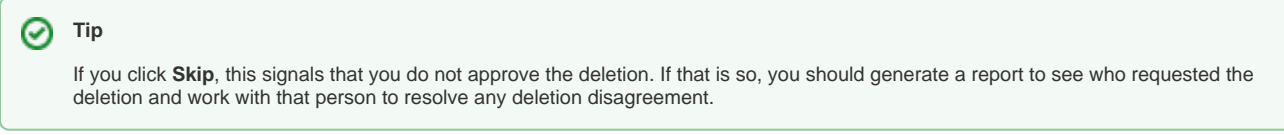

6. For batch deletion, select the checkbox for one or more series and click **Delete** to approve the deletion.

Image series approved for deletion are still visible in the system, identified as "To Be Deleted". They are removed from the system at a system-configured time, such as at midnight (called an "off-line deletion"), unless a manual deletion (called an "online deletion") is performed. For more information, see [Manu](https://wiki.nci.nih.gov/display/NBIA/6+-+NBIA+Administration+6.2#id-6-NBIAAdministration6.2-ManuallyDeletingImageSeries) [ally Deleting Image Series](https://wiki.nci.nih.gov/display/NBIA/6+-+NBIA+Administration+6.2#id-6-NBIAAdministration6.2-ManuallyDeletingImageSeries).

## **About deletions** ⋒

- After an image series is approved for deletion, the action cannot be reversed.
- Any new image submissions to a series identified "To be deleted" will be successful, but the status of the series does not change.
- Images submitted to files that are identified as "Deleted" are quarantined.